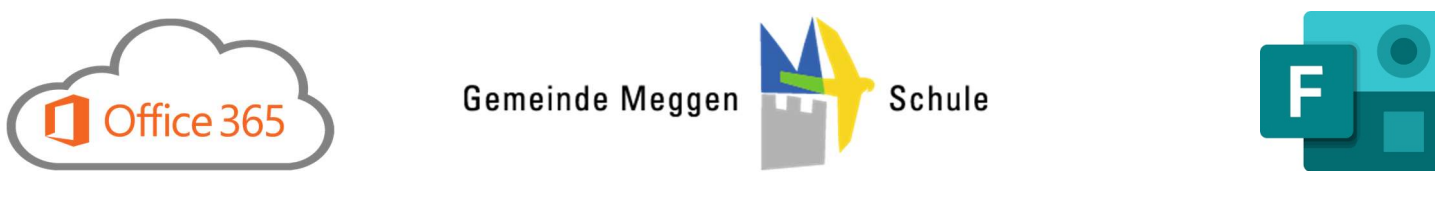

## Office365 Forms für OneNote

Im Klassennotizbuch könnt ihr über «Einfügen» => «Forms» (ganz rechts) eine Umfrage / Lernkontrolle einfügen:

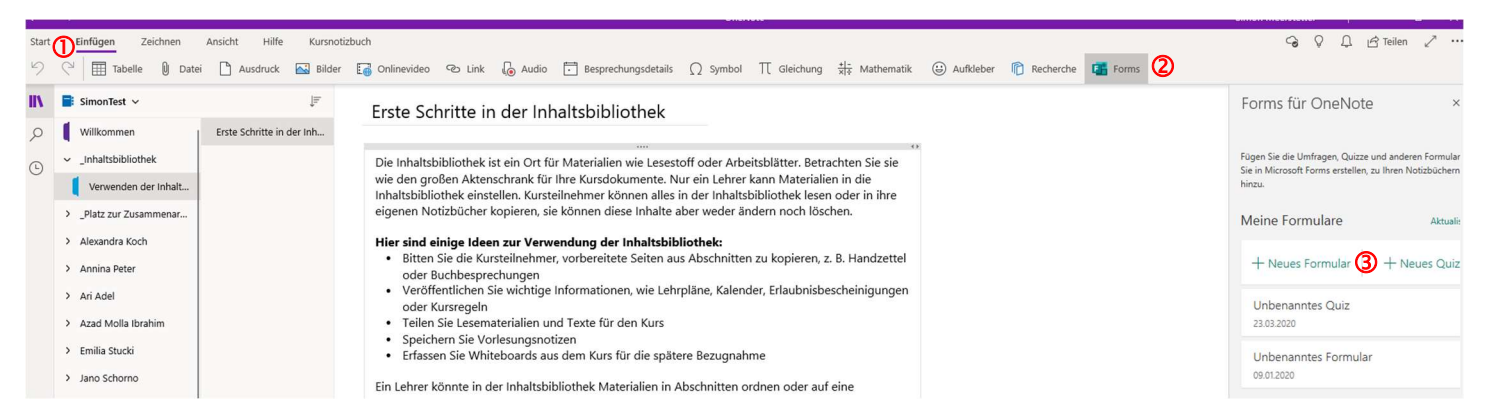

- $\Rightarrow$  Klickt hier auf «+ Neues Formular» für eine Umfrage oder auf «+ Neues Quiz» für eine Lernkontrolle und logt euch beim sich öffnenden Browserfenster mit eurer Schul-Email-Adresse ein.
- $\Rightarrow$  Hier klickt ihr nun auf «+ Neue Frage hinzufügen» und erhaltet folgende Auswahl:

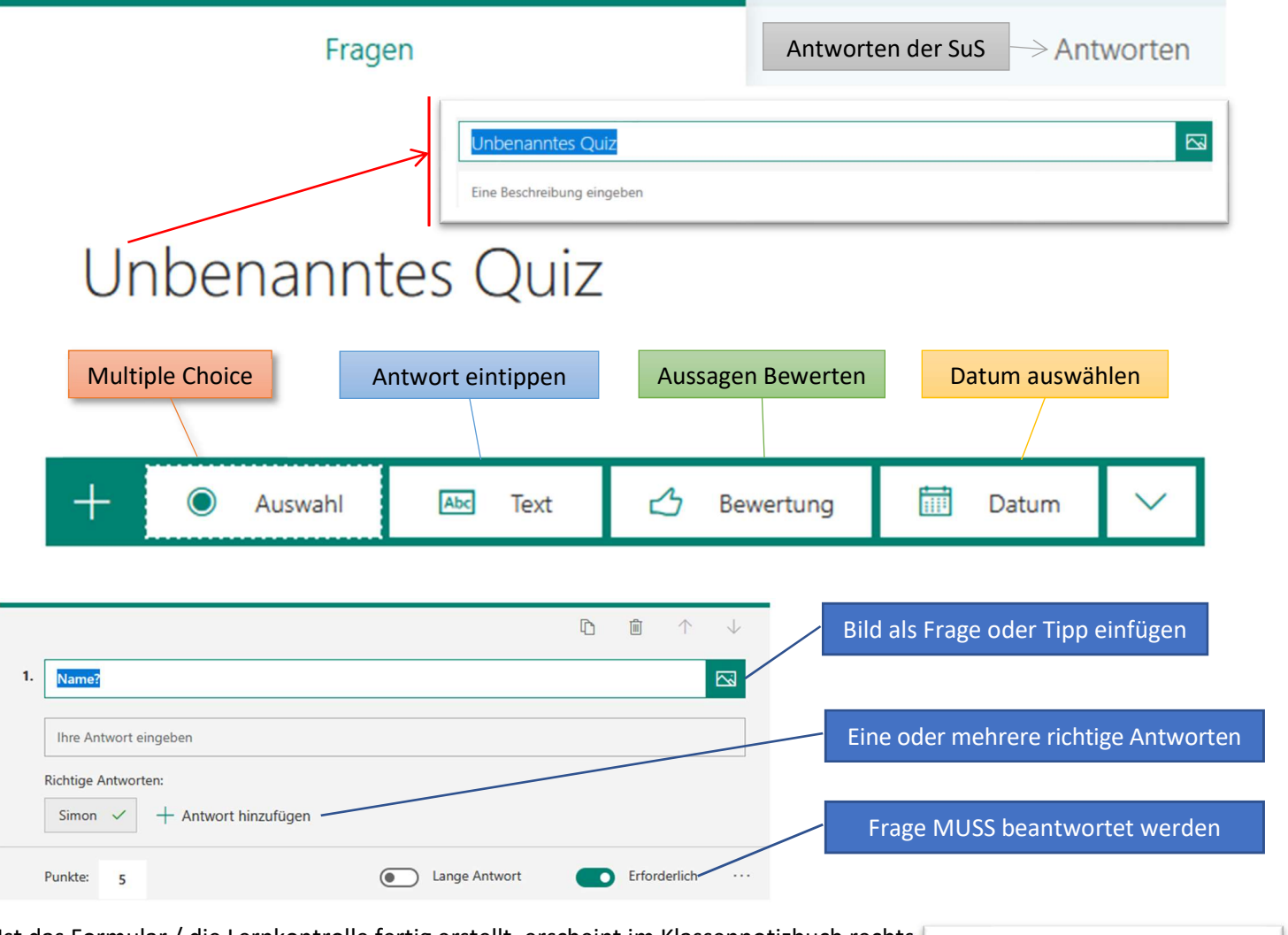

Ist das Formular / die Lernkontrolle fertig erstellt, erscheint im Klassennotizbuch rechts ein Button, mit welchem das Formular eingefügt oder bearbeitet werden kann. Klickt ihr auf «Bearbeiten» gelangt ihr wieder in den Browser, wo ihr die Antworten

Einfügen Bea 23.03.2020

Test

einsehen könnt. Hat die Klasse das Formular beantwortet könnt ihr diese auch als detaillierte Excel-Datei runter laden.